# <span id="page-0-0"></span>STUDENT ACTIVITY ROSTER USER GUIDE

### Contents

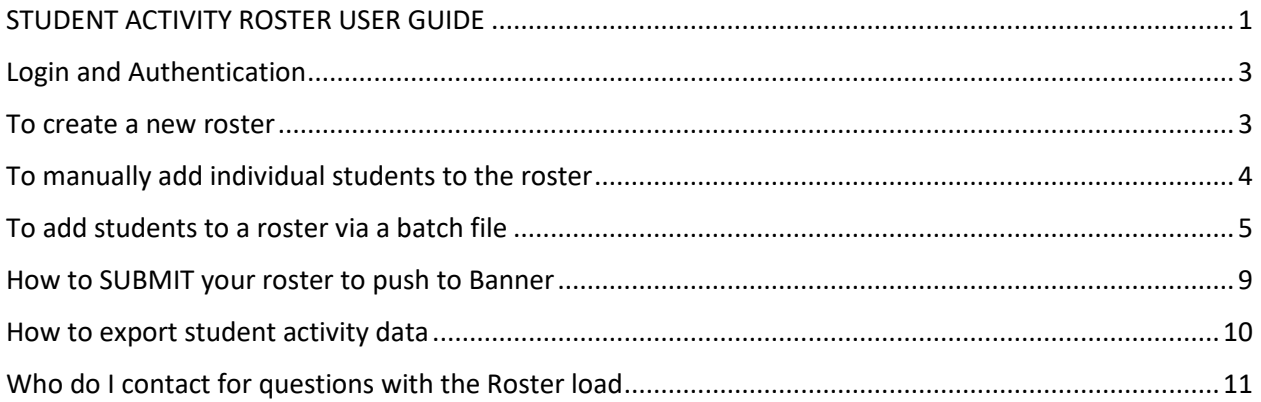

# <span id="page-2-0"></span>Login and Authentication

Development/Test site :<https://utkappsd.utk.edu/rosterimport>

Production site:<https://rosterimport.utk.edu/>

Authentication is with netid and password

### <span id="page-2-1"></span>To create a new roster

- Login to the website with your netid/password
- Select the term for which you will be uploading students
- Enter a short description (Ex. SSs-EAP FALL 2018)
- Enter a long description
- Click the create button

On the landing page you will see 'Create New Roster' and also a list of any open rosters you may have.

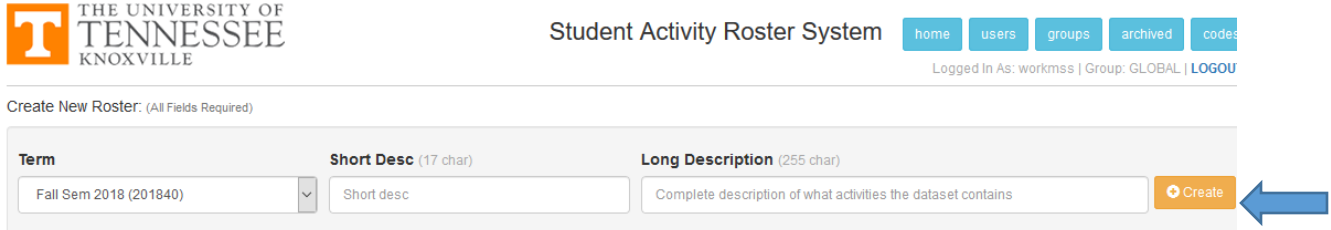

### Now the roster you just created should appear under 'Your Open Rosters'.

Your Open Rosters:

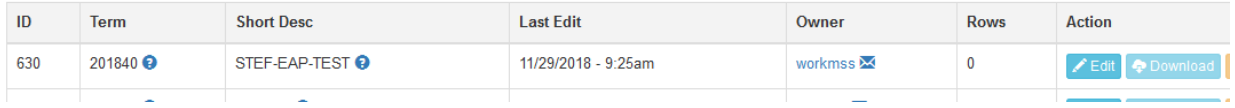

## <span id="page-3-0"></span>To manually add individual students to the roster

• In 'Your Open Rosters' click the edit for your roster file. The next page will allow you to manually enter student id or upload a file.

#### New security measures are in place to ensure proper access to maintain student activity codes. If you are unable to see or maintain a specific activity code please contact the OIT Helpdesk at 974-9900. **Roster Short Desc: Roster Long Desc: Roster Term: O** Update 202020 (Spring Sem 2020) GDIS-TEST4 TEST<sub>4</sub> Created on: 01/22/2020 - 9:08am | Last updated on 01/22/2020 - 9:08am | Delete Roster New Student: [upload a file] You may insert individual student activity code records or select the upload a file option to upload a CSV file. You must select the Banner Action for Add record or Remove record for each student. Once the roster list is created click submit to load into Banner. **ID** (NetID, StuID, or TNID) **ID Type Activity Code Banner Action (Add or Remove)** Enter ID# Academic Affairs - UT-PSCC Bridge Student v Add Student's Activity Code to Banner (Default)  $\boxed{\triangle}$ Select... **Sub Title** (optional) **Mentor NetID (optional)** Add Record (27 char max length) (8 char max length)

• You can manually enter a student id, id type, activity code, Banner action, sub title(optional) and mentor netid(optional) and click the add button.

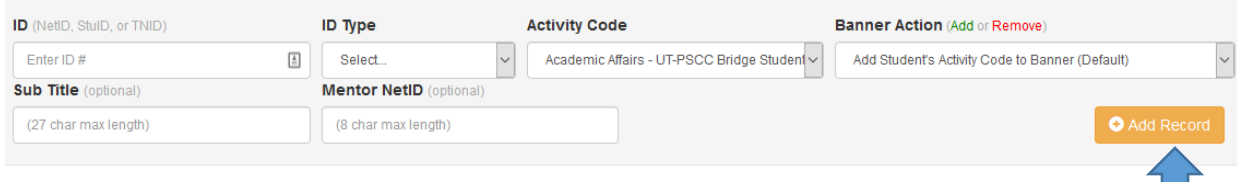

### **Data Validation**

a na ara

**Active Roster** 

- o Verify that the person uploading has authorization to upload for the code
- o Verify the student id is valid(NET ID, STUDENT ID, TN ID)
- o Verify the student is enrolled for the term submitted. For Fall/Spring terms a student must be enrolled in that term. Summer is the exception for this validation rule.
- o Mentor id must be a valid netid

and the control of the control of

If an error is encountered messages similar to below will appear.

X ERROR: No student information found for that lookup. Please verify the ID and ID Type used

**X** ERROR: Student NOT registered for term 201840.

If no errors are encountered the record should successfully be added to the roster. The roster will need to be submitted to push the students to banner.

✔ Record was successfully added to roster

### <span id="page-4-0"></span>To add students to a roster via a batch file

Select the 'upload a file' option as seen below.

• Next to 'Add New Record' click on 'upload a file'

Add New Record: [upload a file]

- File must be in specific CSV format containing
	- o Action Required
	- o Id Required(NET ID, STUDENT ID, TN ID)
	- o Last Name Required
	- o Activity Code Required
	- o Subtitle Optional
	- o Mentor id Optional
- File must specify the banner action of 'A' for Add or 'D' for delete.
	- o The process now allows for deletion/removal of a student activity for a term

• These are the format rules for the csv file.

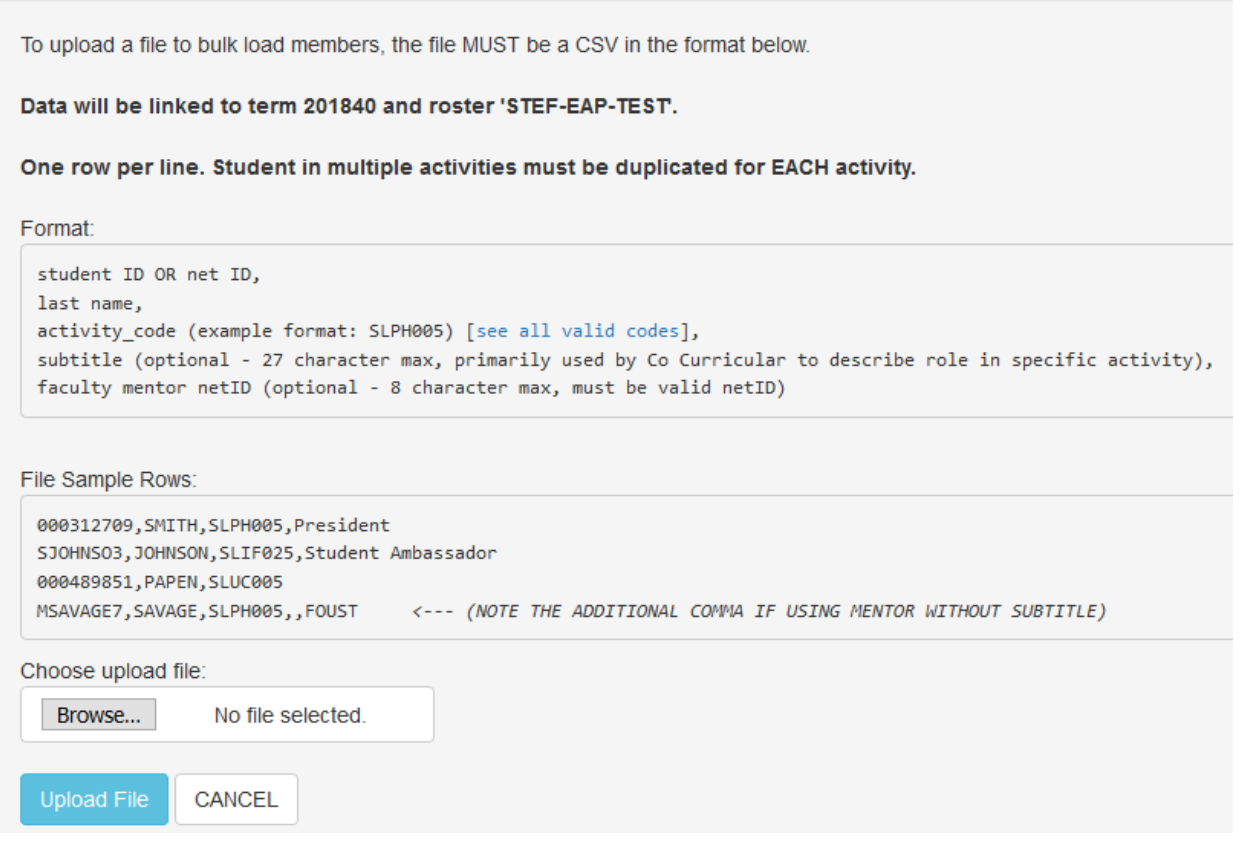

- Choose browse to locate the csv file on your desktop
- Click upload file

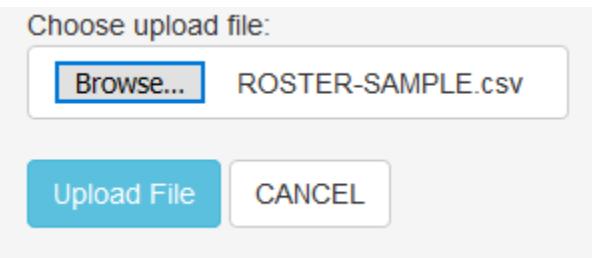

If you do not have security access to upload data to the activity code specified in your file you will receive a message similar to this message below. If you should have access to this code you will have to

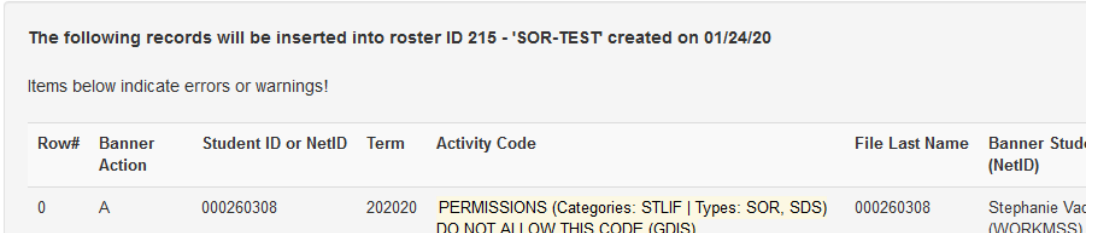

contact the Office of Enrollment management to have access added.

#### **Data Validation**

- o Verify that the person uploading has authorization to upload for the code
- o Verify the id is valid(NET ID, STUDENT ID, TN ID)
- o Verify the student is enrolled for the term submitted. For Fall/Spring terms a student must be enrolled in that term. Summer is the exception for this validation rule.

Warnings can be overlooked but indicate the record should be further reviewed to correct provided information.

**Error messages will prevent a student record from loading for the term and must corrected before you can submit the file for processing.**

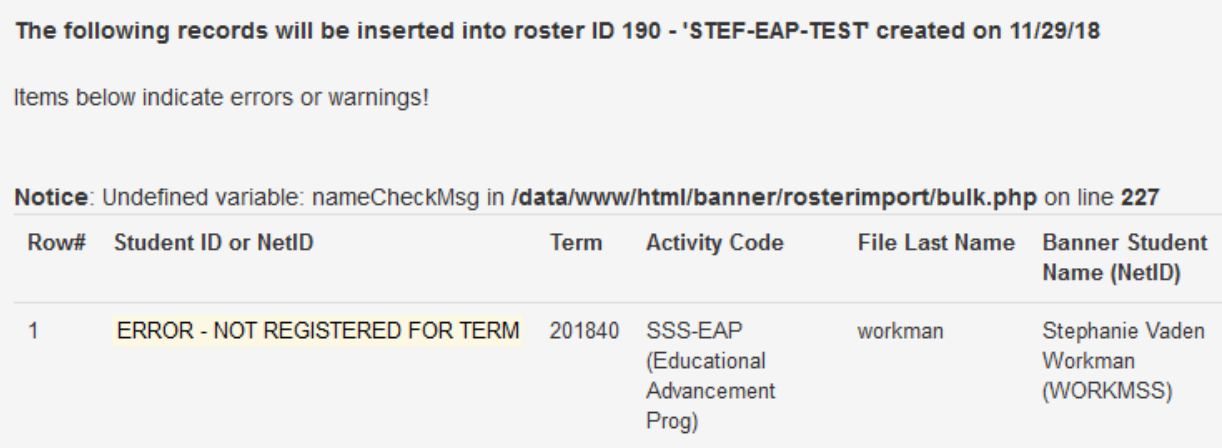

Once the file passes the validation edits you are ready to add the students from your file to the roster. Click 'Add to Roster'

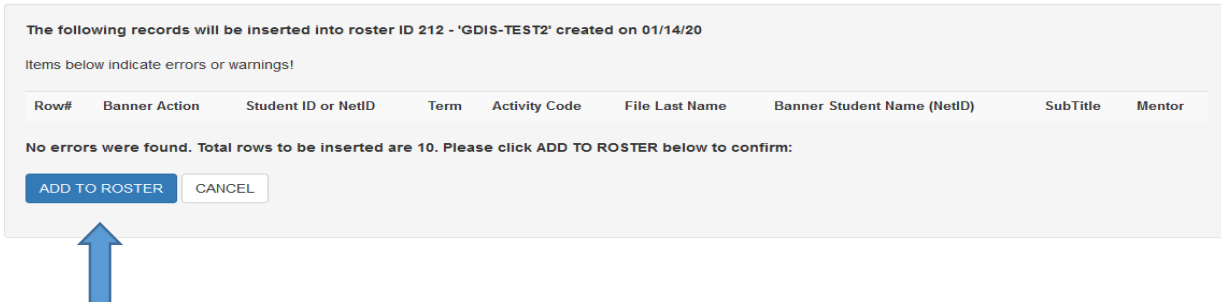

A successful load should result in a response similar to below

◆ Record was successfully added to dataset. Click here to return to your edit screen.

**This message only means that you have successfully loaded the csv student records into the roster system. YOU MUST STILL SUBMIT THE ROSTER TO PUSH THE DATA TO BANNER.**

**When you go to the home page you should see your file in the list of 'Your Open Rosters' with the appropriate number of rows/student records that were in your csv file.**

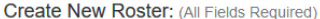

You may use this form to create a new roster of students to be loaded into Banner for your specified activity codes. To create the roster you must select your term and provide a short description and optional long description then click Create. This will create your roster list and it should now appear in the Your Open Rosters section below. You must click edit for the roster to be taken to the page to upload or manually create the roster list. Once the list is created, you must return to the Home Page and click the Submit button for your roster data to be pushed to Banner.

New security measures are in place to ensure proper access to maintain student activity codes. If you are unable to see or maintain a specific activity code please contact the OIT Helpdesk at 974-9900.

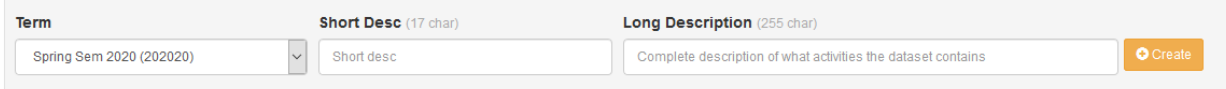

#### Your Open Rosters:

These rosters are open but are not yet submitted. Use the Edit button to update the students in the roster. The Submit button should be used once the roster is finalized. After the roster is submitted successfully, it will appear on the Archived page.

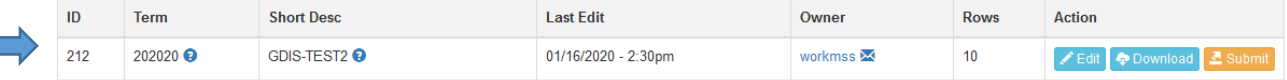

### <span id="page-8-0"></span>How to SUBMIT your roster to push to Banner

When you have successfully loaded your students into the roster tool either manually or through the batch load you can go to the home page to submit your roster to Banner.

Find your specific roster and click the 'submit' button.

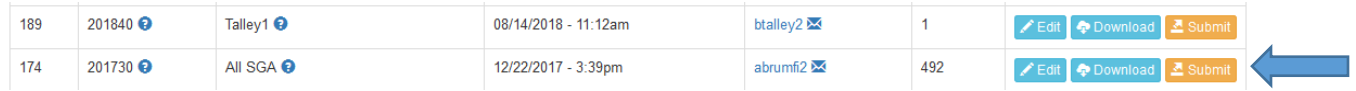

Click 'ok' on the pop-up window to submit the file to banner for processing.

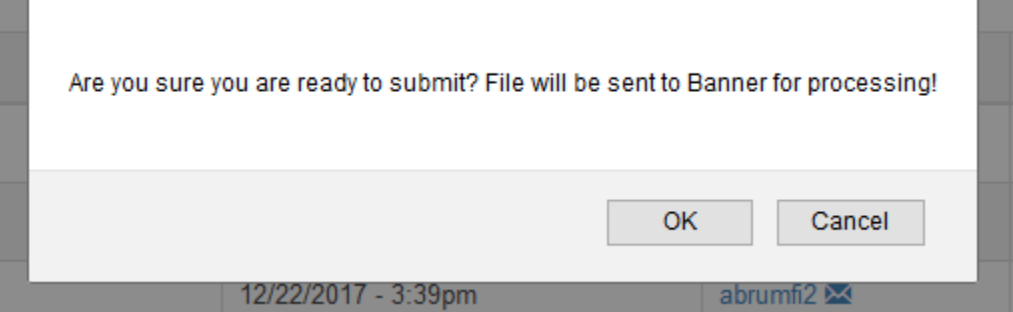

After clicking ok the file will be sent to banner for processing.

Dataset and records have been successfully sent to Banner for processing!

**Now you are finished with the activity load and the student records should be updated in Banner within 1 hour.** 

**Your roster will no longer appear under the 'Your Open Rosters' but will now appear in the 'Archived' button on the top right of the screen.** 

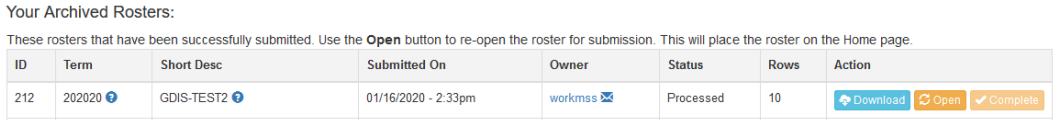

If you need to do further adjustments to this roster, you will have two options:

- Download the file to your desktop and manipulate the file then go through the batch load process
- Click the edit button to re-open the submitted roster and individually modify the records there then resubmit. The load process will handle duplicates, additions, or deletion/removals.

The following tables list the students that have been inserted into this roster. To cancel the addition or removal of an activity code to a student, use the Cancel button.

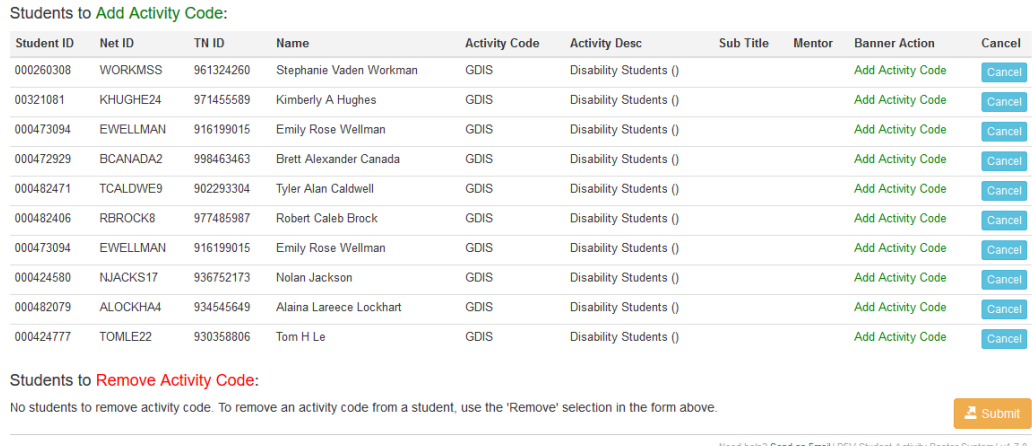

### <span id="page-9-0"></span>How to export student activity data

If you need to determine students in specific activity codes you can export and sort the data from the roster tool. In the upper right corner of the page click on the 'codes' button.

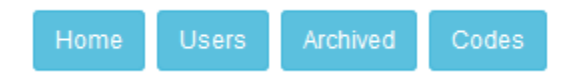

This will open a list of student activity codes along with description and last date updated information.

Based on your security you may have access to 'export' data for specific activity codes. If the export button is not available you do not have access to that code.

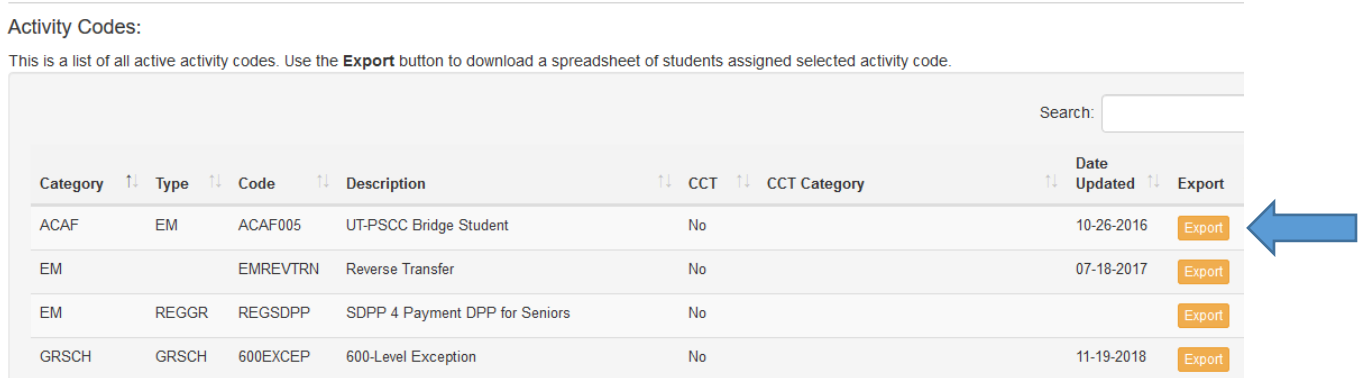

Clicking export will open a dialog box where you can download and save the file to your desktop.

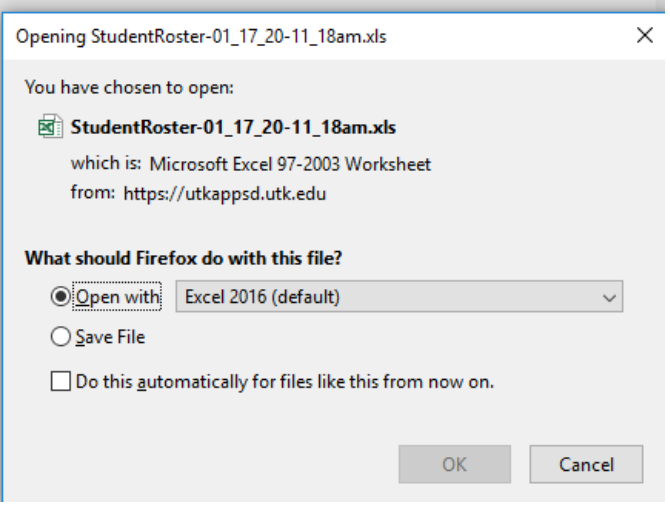

## <span id="page-10-0"></span>Who do I contact for questions with the Roster load

Contact Enrollment Management(Alison Connor) for:

- Defining new student activity codes
- Assistance with maintenance of activity data after it's been pushed to Banner
- Access requests to the roster tool

Contact the Office of Information Technology for:

- Any application errors that appear while in the roster tool
- Access requests to the roster tool
- For questions or issues with Argos reporting request changes through data.utk.edu